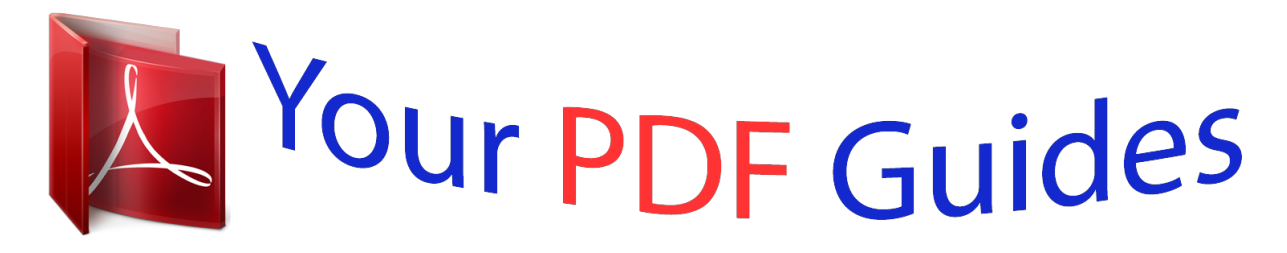

You can read the recommendations in the user guide, the technical guide or the installation guide for HP DESIGNJET T520. You'll find the answers to all your questions on the HP DESIGNJET T520 in the user manual (information, specifications, safety advice, size, accessories, etc.). Detailed instructions for use are in the User's Guide.

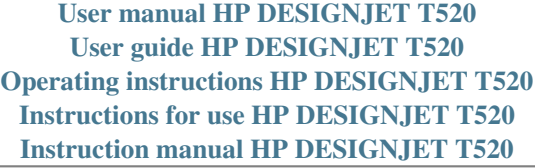

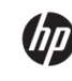

DESIGNJET T120 and T520 ePrinter Series

User's Guide

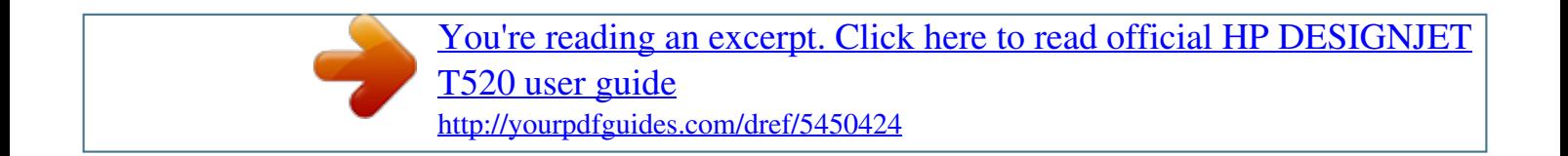

## *Manual abstract:*

*9 Turn the printer on and off . 13 Choose which connection method to use . 14 Connect the printer to your network . 25 Change the language of the frontpanel display . 26 ENWW iii Access the Embedded Web Server . 26 Change the language of the Embedded Web Server . 26 Access the HP Utility . 27 Change the language of the HP Utility . 30 Change your printer's email address . 40 Change the drying time .*

*40 Turn the automatic cutter on and off . 40 Form feed with or without cutting . 41 6 Printing . 42 Print from a computer using a printer driver . 53 Print from HP Designjet ePrint & Share using the printer's front panel .*

*79 Take care of the printer . 79 Clean the exterior of the printer . 96 The paper type is not in the driver . 98 The printer printed on the wrong paper type . 103 The printer displays out of paper when paper is available .*

*104 Prints do not fall neatly into the bin . 104 The sheet stays in the printer when the print has been completed . 104 The paper is cut when the print has been completed . 104 The cutter does not cut well . 104 ENWW v The roll is loose on the spindle . 107 Horizontal lines across the image (banding) . 107 Lines are too thick, too thin or missing . 111 The paper is not flat . 112 Black ink comes off when you touch the print . 113 Edges of objects are stepped or not sharp .*

*113 Edges of objects are darker than expected . 114 Vertical lines of different colors . 115 Some objects are missing from the printed image . 116 A PDF file is clipped or objects are missing . 117 If you still have a problem . 146 ENWW vii viii ENWW 1 Introduction ● ● ● ● ● ● ● ● ● ● ● Safety precautions HP Start-Up Kit Using this guide Printer models The printer's main features The printer's main components The front panel Printer software Web Services Turn the printer on and off The printer's internal prints ENWW 1 Safety precautions The following precautions ensure the proper use of the printer and prevent the*  $p$ rinter from being damaged, follow these precautions at all times.  $\Box$   $\Box$   $\Box$   $\Box$  is the power supply voltage specified on the label. Avoid overloading the printer's *electrical outlet with multiple devices. Do not disassemble or repair the printer yourself.*

*Contact your local HP Service Representative for service, see Contact HP Support on page 137. Use only the electrical cord supplied by HP with the printer. Do not damage, cut or repair the power cord. A damaged power cord can cause fire or electric shock. Replace a damaged power cord with an HP-approved power cord.*

*Do not allow metal or liquids (except those used in HP Cleaning Kits) to touch the internal parts of the printer. Doing so may cause fire, electric shock or other serious hazards. Power off the printer and unplug the power cord from the power outlet in any of the following cases:* □□□□□ When placing your *hands inside the printer If there is smoke or an unusual smell coming from the printer If the printer is making an unusual noise not heard during normal operation A piece of metal or a liquid (not part of cleaning and maintenance routines) touches internal parts of the printer During an electrical*

 $(t$ hunder/lightning) storm During a power failure  $\Box \Box$  HP Start-Up Kit The HP Start-Up Kit is the DVD that comes with your printer; it contains the printer's *software and documentation. Using this guide This guide can be downloaded from the HP Support Center (see HP Support Center on page 135). Introduction This chapter provides a brief introduction to the printer and its documentation for new users.*

Use and maintenance These chapters help you carry out normal printer procedures and include the following topics.  $\Box$  Connecting the printer on page 13 *Setting up the printer on page 21 2 Chapter 1 Introduction ENWW*  $\Box$   $\Box$   $\Box$   $\Box$   $\Box$   $\Box$  *Personalizing the printer on page 25 Paper handling on page 31 Printing on page 42 Web-connected printing on page 50 Practical printing examples on page 57 Handling ink cartridges and printhead on page 74 Maintaining the printer on page 78 Troubleshooting These chapters help you solve problems that may occur while printing and include the following topics.*  $\Box$   $\Box$   $\Box$   $\Box$   $\Box$ *Troubleshooting paper issues on page 95 Troubleshooting print-quality issues on page 106 Troubleshooting ink cartridge and printhead issues on page 118*

*Troubleshooting data communication issues on page 120 Troubleshooting general printer issues on page 128 Front-panel error messages on page 132 Accessories, support and specifications These chapters, Accessories on page 90, HP Customer Care on page 134 and Printer specifications on page 139, contain reference information, including customer care, the printer specifications and part numbers for paper types, ink supplies and accessories. Glossary*

*The Glossary on page 143 contains definitions of printing and HP terms used in this documentation. Index In addition to the table of contents, there is an alphabetical index to help you to find topics quickly. Warnings and Cautions The following symbols are used in this manual to ensure the proper use of the*

*printer and to prevent the printer from being damaged. Follow the instructions marked with these symbols. wARNING! Failure to follow the guidelines marked with this symbol could result in serious personal injury or death. CAUTION: Failure to follow the guidelines marked with this symbol could result in minor personal injury or damage to the printer. ENWW Using this guide 3 Printer models This guide covers the following printer models, normally referring to them by their short names for brevity.*

*Full name HP Designjet T120 24-in ePrinter HP Designjet T520 24-in ePrinter HP Designjet T520 36-in ePrinter Short name T120 T520-24 T520-36 The printer's main features Your printer is a color inkjet printer designed for printing high-quality images on paper up to 610 mm (24 in) or 914 mm (36 in) wide.* Some major features of the printer are shown below:  $\Box$  *D* Print resolution of up to 2400 × 1200 dpi (T520) or 1200 × 1200 dpi (T120), using the Best print*quality option, the Maximum Detail option and photo paper The printer can be controlled from its front panel or from a remote computer using the Embedded Web Server or the HP Utility NOTE: Throughout this manual, "HP Utility" refers to the HP Utility for Mac OS X and the HP Designjet Utility for Windows. ● ● ● ● ● ● ● ● Touch-sensitive front panel in color, with an intuitive graphical user interface Supports USB, Ethernet, or Wi-Fi connection Includes Web-connected features such as automatic firmware upgrades, HP Designjet ePrint & Share, and HP ePrint Handles roll and cut-sheet paper, with a multisheet tray Color emulations, see Printer emulation on page 48 Economode for printing economically Ink and paper usage information available from the Embedded Web Server, see Access the Embedded Web Server on page 26 Supplies information, troubleshooting, and firmware updates available from the HP Utility, see Access the HP Utility on page 27 Access to the online HP Support Center (see HP Support Center on page 135) 4 Chapter 1 Introduction ENWW The printer's main components Front view (T520) 1.*

> [You're reading an excerpt. Click here to read official HP DESIGNJET](http://yourpdfguides.com/dref/5450424) [T520 user guide](http://yourpdfguides.com/dref/5450424) <http://yourpdfguides.com/dref/5450424>

 *Multi-sheet tray extenders Top cover Output tray extenders Bin Output platen Ink cartridges Ink cartridge cover Front panel Printhead carriage 10. Roll cover Communication ports Power socket Multi-sheet tray Rear view (T120) 1. Hi-Speed USB device port, to connect a computer Fast Ethernet port, to connect to a network The front panel The front panel is a touch-sensitive screen with a graphical user interface; it is located on the front left of the printer. It gives you complete control of your printer: from the front panel, you can print, view information about the printer, change printer settings, perform calibrations and tests, and so on. The front panel also displays alerts (warning and error messages) when needed. The front panel has a large central area to*

*display dynamic information and icons. On the left and right sides you can see up to six fixed icons at different times.*

*Normally they are not all displayed at the same time. To the right of the front panel is the Power key, with which you can turn the printer on or off. The key is illuminated when the printer is on. It flashes when the printer is in transition between on and off. ENWW The front panel 7 Left and right fixed icons*  $\Box$  $\Box$  $\Box$ *● ● ● shows the status of the wireless connection: if the blue light is shining, the wireless connection is active.*

*Press Press Press Press Press Press to return to the home screen. To view help about the current screen. To go back to the previous screen. to cancel the current process. Home screen dynamic icons The following items are displayed only on the home screen.*

 *● ● At the top left of the home screen is a message telling you which paper source is active. Press to view Web Services status and display your printer's email address. Cable is connected, NOTE: It is not possible to use wireless and wired network connections simultaneously. To load, unload, and change options for roll paper. to change options for the multi-sheet tray , or to activate it. To load, unload, and change options for single sheets. to access HP Designjet ePrint & Share. NOTE: The active paper source is indicated by a slightly larger icon, with a white tick in a green circle: . If the printer is left idle for some time, it goes into sleep mode and switches off the front-panel display. To change the time that elapses before sleep mode, press , then Printer*

*preferences > Sleep.*

*You can set a time between 5 and 240 minutes. The printer wakes from sleep mode and switches on the front-panel display whenever there is some external interaction with it. Information about specific uses of the front panel can be found throughout this guide. 8 Chapter 1 Introduction ENWW Printer software The following software is provided with your printer:*  $\Box$   $\Box$   $\Box$   $\Box$   $\Box$  *The HP-GL/2 and HP RTL driver for Windows (T520 only) The PCL3GUI raster driver for Windows (T120 only) The PCL3GUI raster driver for Mac OS X HP Designjet Preview The Embedded Web Server allows you to:* □ □ □ □ □ □ ∆ Manage *the printer from a remote computer View the status of the ink cartridges, the printhead, and the paper Access the HP Support Center, see HP Support Center on page 135 Update the printer's firmware, see Firmware update on page 88 Perform alignments and troubleshooting Change various printer settings Manage e-mail notifications See Access the Embedded Web Server on page 26. The HP Utility allows you to: ◦ ◦ ◦ ◦ ◦ Manage the printer from a remote*

*computer View the status of the ink cartridges, the printhead, and the paper Access the HP Support Center, see HP Support Center on page 135 Update the printer's firmware, see Firmware update on page 88 Launch the Embedded Web Server See Access the HP Utility on page 27. NOTE: New versions of all printer software can be expected to appear from time to time. In some cases, when you receive your printer there may already be later versions available on HP's website of some of the software provided with it. Web Services Your printer can be connected to the Internet and the Web, providing various benefits:*  $\Box$ *● ● Automatic firmware updates (see Firmware update on page 88) Print on HP ePrinters from almost anywhere Print on HP ePrinters from almost any*

*device, including smartphones and tablet computers To take advantage of these benefits, your printer must be connected to the Internet. ENWW Printer software 9 For the latest information, see http://www. HP Designjet ePrint & Share With HP Designjet ePrint & Share you can print from a conference room, job site, or even home.*

*This free Web service makes it easy to access and print large-format documents using your tablet, smartphone, laptop, or printer touchscreen. Print from virtually anywhere Use your tablet, smartphone, laptop, or printer touchscreen to print where and when you need. Save your files online in the cloud Every time you print using HP Designjet ePrint & Share, a copy of your file is saved in your HP Designjet ePrint & Share account, so finding files for reprints becomes a breeze.*  $\Box$  $\Box$  *Access files saved to the cloud using your online print history. Keep your projects safeguarded withrd.* 

*, then When a network device automatically configures itself by receiving an IP address from the DHCP service, this IP address may change from the last time the device is powered off to the next time it is powered on, which may lead to the device being shown as "offline" when driver port settings are configured* with the original IP address. There are at least three possible ways to avoid this:  $\Box$   $\Box$  Increase the lease time of your DHCP server device. Set a fixed IP *address for your printer that will not be changed by DHCP (see Communication failures between computer and printer on page 121). Configure the printer and driver to refer to the hostname instead of the numeric IP address (see Communication failures between computer and printer on page 121). See the Assembly Instructions for more details about Internet setup, and how to connect to and register with the cloud to enable Web Services.*

*14 Chapter 2 Connecting the printer ENWW Connect a computer to the printer by network (Windows) The following instructions apply if you intend to print from software applications using a printer driver. See Printing on page 42 for alternative ways of printing. Before you begin, check your equipment:*  $\Box$  $\Box$ *The printer should be set up and on. The Ethernet switch or router should be on and functioning correctly. The printer and the computer should be connected to the network (see Connect the printer to your network on page 14). The printer can be connected by Ethernet or Wi-Fi. Now you can proceed to install the printer software and connect to your printer. Make a note of the printer's IP address from the front panel (see Access the Embedded Web Server on page 26). Insert the HP Start-up Kit DVD into your computer. If the DVD does not start automatically, run the setup.*

*Exe program in the root folder of the DVD.*

[You're reading an excerpt. Click here to read official HP DESIGNJET](http://yourpdfguides.com/dref/5450424) [T520 user guide](http://yourpdfguides.com/dref/5450424)

 *navigate to the Software Installation button and press it. Press the Install Software button, and choose your printer from the list of networked printers that appears, identifying it by its IP address if necessary. If your computer fails to find any printers on the network, the Printer Not Found window is displayed, which helps you to try to find your printer. If you have a firewall in operation; you may have to disable it temporarily in order to find the printer. You also have the options of searching for the printer by its hostname, IP address, or MAC address. In some cases, when the printer is not in the same sub-net as the computer, specifying the printer's IP address may be the only successful option. 5. Follow the instructions on your screen to install the printer drivers and other HP software, such as the HP Utility, HP Designjet Preview, and connections to HP Designjet ePrint & Share. HP Designjet ePrint & Share allows you to create a copy of your document any time you print, securely in the cloud, in your private online print history.*

*This means that you can reprint your documents from anywhere. To use HP Designjet ePrint & Share, you must create a passwordprotected account to protect your documents. If you have enabled Web Services on your printer, you can print to your printer by email. Just check the Web Services menu for the email address of your printer, then send the file you want to print to that email address as an attachment. ENWW Connect a computer to the printer by network (Windows) 15 Connect a computer to the printer by USB cable (Windows) You can connect your printer directly to a computer without going through a network, by using the printer's built-in Hi-Speed USB device port.*

*A USB connection may be faster than a network connection, but it has some disadvantages that you should bear in mind: □ □ □ The cable is of limited length. It is more difficult to share the printer. You cannot use Web Services. You cannot use automatic firmware updates. NOTE: The use of non-certified USB cables can lead to connectivity problems.*

*Only cables certified by the USB Implementor's Forum (http://www. usb. Org/) should be used with this printer. Printer software installation The following instructions apply if you intend to print from software applications using a printer driver. See Printing on page 42 for alternative ways of printing. Do not connect the computer to the printer yet. You must first install the printer software on the computer, as follows. Insert the HP Start-up Kit DVD into your DVD drive. If the DVD does not start automatically, run the setup. Exe program in the root folder of the DVD.*

*In some cases, you may see a message warning you that the installer would need to communicate through the firewall in order to search the network for printers. As you have no need to do this, you can check the box Continue installation without searching the network. NOTE: You can connect your printer and complete the installation later if you prefer. To do so, check the box marked I want to connect my printer after completing the setup wizard. When prompted to do so, connect your computer to the printer with a certified USB cable. Ensure that the printer is turned on. Follow the instructions on your screen to install the printer drivers and other HP software, such as the HP Utility. If during the process you have not been prompted to connect the printer, connect the printer now, and let the wizard install the device automatically. 16 Chapter 2 Connecting the printer ENWW Printer sharing considerations Any other users sharing your USB-connected printer will be able to send print jobs, but will not be able to receive information from the printer—which affects status reports, administration and troubleshooting. TIP: The best way to share the printer over a network is to connect the printer not to any computer, but to the network. See Connect a computer to the printer by network (Windows) on page 15. Insert the HP Start-up Kit DVD into your DVD drive. If the DVD does not start*

*automatically, run the setup. Exe program in the root folder of the DVD. navigate to the Software Installation button and press it.*

*Press the Install Software button, and follow the instructions on your screen to uninstall the printer software. Connect a computer to the printer by network (Mac OS X) You can connect your printer to a network under Mac OS X by using the following methods:*  $\Box$  $\Box$  *Bonjour TCP/IP The following instructions apply if you intend to print from software applications using a printer driver. See Printing on page 42 for alternative ways of printing. Before you begin,*  $check$  your equipment:  $\Box$   $\Box$   $\Box$  The printer should be set up and on. The Ethernet switch or router should be on and functioning correctly.

*The printer and the computer should be connected to the (wired or wireless) network. See Connect the printer to your network on page 14. Now you can proceed to install the printer software and connect to your printer. Note the mDNS service name of your printer. Insert the HP Start-up Kit DVD into your DVD drive. Open the DVD icon on your desktop. open the Mac OS X HP Designjet Installer. Follow the instructions on your screen. eNWW Uninstall the printer software (Windows) 17 6. The printer software is installed, including the printer drivers and other HP software, such as the HP Utility, HP Designjet Preview, and connections to HP Designjet ePrint & Share.*

*HP Designjet ePrint & Share allows you to create a copy of your document any time you print, securely in the cloud, in your private online print history. This means that you can reprint your documents from anywhere. To use HP Designjet ePrint & Share, you must create a passwordprotected account to protect your documents. If you have enabled Web Services on your printer, you can print to your printer by email. Just check the Web Services menu for the email address of your printer, then send the file you want to print to that email address as an attachment. When the software has been installed, the HP Printer Setup Assistant starts automatically, to set up a connection to your printer. Follow the instructions on your screen. When you reach the Select Printer screen, look for your printer's mDNS service name (which you noted in step 1) in the Printer Name column. If you find the right name, scroll sideways if necessary to see the Connection Type column, and check that it shows Bonjour. Then highlight that line.*

*Otherwise, continue searching further down the list. If you cannot find your printer's name with a Bonjour connection type, check the box My printer is not in the list. Continue following the instructions on the screen. When you reach the Printer Queue Created screen, click Quit to exit, or Create New Queue if you want to connect another printer to the network. 10.*

*When the HP Printer Setup Assistant has finished, you can remove the DVD from the DVD drive. If the printer driver is already installed, the HP Printer Setup Assistant can be run at any time from the DVD.*

> [You're reading an excerpt. Click here to read official HP DESIGNJET](http://yourpdfguides.com/dref/5450424) [T520 user guide](http://yourpdfguides.com/dref/5450424) <http://yourpdfguides.com/dref/5450424>

 *Go to the front panel and make a note of the printer's URL (see Access the Embedded Web Server on page 26). Insert the HP Start-up Kit DVD into your DVD drive. Open the DVD icon on your desktop.*

*open the Mac OS X HP Designjet Installer. Follow the instructions on your screen. The printer software is installed, including the printer drivers and other HP software, such as the HP Utility, HP Designjet Preview, and connections to HP Designjet ePrint & Share. HP Designjet ePrint & Share allows you to create a copy of your document any time you print, securely in the cloud, in your private online print history. This means that you can reprint your documents from anywhere. To use HP Designjet ePrint & Share, you must create a passwordprotected account to protect your documents. 18 Chapter 2 Connecting the printer ENWW If you have enabled Web Services on your printer, you can print to your printer by email. Just check the Web Services menu for the email address of your printer, then send the file you want to print to that email address as an attachment. When the software has been installed, the HP Printer Setup Assistant starts automatically, to set up a connection to your printer. Follow the instructions on your screen.*

*When you reach the Select Printer screen, look for your printer's URL (which you noted in step 1) in the Printer Name column. If you find the right name, scroll sideways if necessary to see the Connection Type column, and check that it shows IP Printing. Then highlight that line. Otherwise, continue searching further down the list. If you cannot find your printer's name with an IP Printing connection type, check the box My printer is not in the list. Continue following the instructions on the screen. When you reach the Printer Queue Created screen, click Quit to exit, or Create New Queue if you want to connect another printer to the network. 10. When the HP Printer Setup Assistant has finished, you can remove the DVD from the DVD drive. If the printer driver is already installed, the HP Printer Setup Assistant can be run at any time from the DVD.*

*Connect a computer to the printer by USB cable (Mac OS X) You can connect your printer directly to a computer without going through a network, by using the printer's built-in Hi-Speed USB device port. A USB connection may be faster than a network connection, but it has some disadvantages that you should bear in mind:*  $□ □ □ □$   $□ □$  The cable is of limited length. It is more difficult to share the printer. You cannot use Web Services. You cannot use automatic *firmware updates.*

*NOTE: The use of non-certified USB cables can lead to connectivity problems. Only cables certified by the USB Implementor's Forum (http://www. usb. Org/) should be used with this printer. Printer software installation The following instructions apply if you intend to print from software applications using a printer driver.*

*See Printing on page 42 for alternative ways of printing. ENWW Make sure the printer is either turned off, or disconnected from the computer. Insert the HP Start-up Kit DVD into your DVD drive. Open the DVD icon on your desktop. Follow the instructions on your screen. The printer software is installed, including the printer driver and the HP Utility. Make sure that the printer is turned on and connected to the computer with a certified USB cable. NOTE: The use of non-certified USB cables can lead to connectivity problems. Only cables certified by the USB Implementor's Forum (http://www. usb.*

*Org/) should be used with this printer. 8. Shortly afterwards, a print queue is created automatically for your printer. Sharing the printer If your computer is connected to a network, you can make your directly connected printer available to other computers on the same network. Double-click the System Preferences icon on the Dock menu bar on your desktop. To enable printer sharing, go Sharing, select Printer Sharing, and then check the printer(s) that you want to share. Your printer now automatically appears in the list of shared printers displayed by any other computer running Mac OS X and connected to your local network. Please bear in mind the following considerations.*  $\Box$  *Any other users wishing to share your printer must install the printer software on their own computers. Anyone sharing your directly connected printer will be able to send print jobs, but will not be able to receive information from the printer—which affects alerts, status reports, paper management, administration and troubleshooting.*

*You may find that sharing your directly connected printer with other users will slow down your computer unacceptably. TIP: The best way to share the printer over a network is to connect the printer not to any computer, but to the network. See Connect a computer to the printer by network (Mac OS X) on page 17. Insert the HP Start-up Kit DVD into your DVD drive. Open the DVD icon on your desktop.*

*Open the Mac OS X HP Designjet Uninstaller, and follow the instructions on your screen to uninstall the printer software. To delete the print queue, select the Print & Fax dialog from the system preferences. Select the name of the printer and click the – button. 20 Chapter 2 Connecting the printer ENWW 3 Setting up the printer ● ● ● ● ● ● ● Introduction Automatic firmware update Turn email notifications on and off Turn alerts on and off Control access to the Embedded Web Server Set Windows driver preferences Set up Web Services ENWW 21 Introduction This chapter describes various printer settings that the printer administrator may wish to control as soon as a new printer is assembled and ready for use. Automatic firmware update The printer can automatically check for a firmware update periodically (see Firmware update on page 88).*

*Without an update, some Web Services may not be available. The Enable Web Services process includes the option to turn on automatic firmware updates from the printer's front panel or Embedded Web Server. Turn email notifications on and off In order to receive email notifications from the printer, you must have configured the email server. To configure the email server using the Embedded Web Server, select Settings > Email server, and fill in the following*

fields:  $\square$  SMTP server: the IP address or hostname of the outgoing mail server (SMTP) that will process all email messages from the printer. If the mail *server requires authentication, email notifications will not work. Printer email address: each email message sent by the printer must include a return address, which does not need to be a real, functional email address, but it should be unique, so that recipients of the message can identify the printer that sent it. You can turn specific email notifications on or off by selecting Notifications from the Tools tab of the Embedded Web Server. Turn alerts on and off Printer alerts warn you when there is a printer problem that you can correct by taking action, or when one of your printing jobs changes its status.*

> [You're reading an excerpt. Click here to read official HP DESIGNJET](http://yourpdfguides.com/dref/5450424) [T520 user guide](http://yourpdfguides.com/dref/5450424)

 *The alerts are displayed by the printer's front panel, by the HP Utility, by the printer driver and by the Embedded Web Server. You can change the alert settings in various ways to display all, some, or none of the available alerts.*

To access alert settings under Windows **□ □ Select Alert Settings in the Tools menu** of the HP Designjet Utility. Select Alert Settings in any alert page *displayed by the HP Designjet Utility. Right-click the system tray icon of the HP Designjet Utility, and select Alert Settings. In the Alert Settings window, you can use the Alerting slider to turn off alerts completely. 22 Chapter 3 Setting up the printer ENWW Alternatively, you can choose when, if ever, to display critical or non-critical alerts. To access alert settings under Mac OS X*  $\Box$  *Open HP Printer Monitor preferences, select your printer, and then Customize Alerts, so that you can set each individual alert to appear in specific cases and with a specific time interval. You can turn off alerts completely by unchecking the "Show monitor status in menu bar" box in the Notifications tab of the HP Printer Monitor preferences. If you leave that box checked but uncheck the "Notify me when alert appears" box (as below), the alerts will be available in the HP Printer Monitor, but will not pop up in the Dock screen. ENWW Turn alerts on and off 23 Control access to the Embedded Web Server To prevent users from modifying important device settings, you can set a password in the Embedded Web Server, so that users without the password can see only the Information tabs. Once set, the password is required to view or change any parameters in the other tabs.*

*Set Windows driver preferences You can change some default settings in your printer driver according to your own preferences, for instance to set color emulation or paper-saving options. To do this under Windows 7, for example, press the Start button on your computer's screen, then click Devices and printers, then right-click your printer's icon and select Printing preferences. Any settings you change in the Printing Preferences window will be saved as default values. Set up Web Services Before using Web Services, some setup is required on your printer and your computer. Make sure that your printer is correctly connected to the Internet.*

*Enable Web Services during initial setup of the printer, or later by pressing on the home screen and following the instructions on the front panel. The printer may need to restart if it has updated its firmware. 3. Install the printer software (drivers and other software to enhance your experience) in your computer from the HP Start-up Kit DVD, or from the Web. You can also find documentation and support information on the DVD and on the Web.*

*Create an HP Designjet ePrint & Share account when prompted, or later, at http://www. HP Designjet ePrint & Share saves copies of all your print jobs in the cloud so that you can reprint and share them from almost anywhere, even from smartphones and tablet computers. Activate your account by clicking the activation link that you will receive by email. TIP: If you don't see the message, remember to check your junk email folder. 6. This is an optional step: If you are the printer administrator, log in at the HP ePrint Center (http://www. hp. Com/go/eprintcenter) to customize your printer's email address or manage eprinter security for remote printing. Congratulations, you now have completed Web Services setup. hP ePrint and HP Designjet ePrint & Share are ready to use.*

*For the latest information, support, and terms of use of the HP ePrint Center and HP Designjet ePrint & Share, see their respective websites, http://www. 24 Chapter 3 Setting up the printer ENWW 4 Personalizing the printer □ □ □ □ □ □ □ □ □ □ □ □ Ohange the language of the front-panel display Access the Embedded Web Server Change the language of the Embedded Web Server Access the HP Utility Change the language of the HP Utility Change the sleep mode setting Change the auto-off setting Change the front-panel display brightness Configure network settings Manage ePrinter security Change your printer's email address ENWW 25 Change the language of the front-panel display There are two possible ways to change the language of the front-panel menus and messages.*  $\Box$  If you can understand the current front-panel display language, press preferences > Select language., then Printer If you cannot *understand the current front-panel display language, start with the printer powered off. Press the Power key to turn it on. When you see icons appear on the front panel, press , then , then , then . If you cannot see those icons on the front panel, press where they should appear (see The front panel on page 7). Whichever method you used, the language selection menu should now appear on the front-panel display. press your preferred language. Access the Embedded Web Server The Embedded Web Server enables you to manage your printer remotely using an ordinary Web browser running on any computer.*

*To access the Embedded Web Server, you must have a TCP/IP connection to your printer. You can access the Embedded Web Server indirectly through the HP Utility, if you connect to your printer with a TCP/IP connection (wired or wireless). The following browsers are known to be compatible with the Embedded Web Server: ● ● ● ● ● Internet Explorer 7 and later Opera 8 and later Mozilla Firefox 2 and later Safari 3 and later Google Chrome 3 and later*

*To access the Embedded Web Server on any computer, open your Web browser and type the IP address of your printer. You can see your printer's IP address on the front panel by pressing or . If you have followed these instructions but failed to get through to the Embedded Web Server, see Cannot access the Embedded Web Server on page 130.*

*Change the language of the Embedded Web Server The default language in which the Embedded Web Server first appears is the language you have selected for your browser. If this language is not supported by the Embedded Web Server, the Embedded Web Server will appear in English; however, you can change it to any supported language. The languages supported by the Embedded Web Server are English, Portuguese, Spanish, French, Italian, German, Polish, Russian, Simplified Chinese, Traditional Chinese, Korean, and Japanese. There is a tab at the top right of the window to select language. 26 Chapter 4 Personalizing the printer ENWW Access the HP Utility The HP Utility enables you to manage your printer from a computer with a USB, TCP/IP, or Wi-Fi*

*connection.*

 *Under Windows, start the HP Utility from your desktop shortcut or from Start > All Programs > Hewlett-Packard > HP Designjet Utility > HP Designjet Utility. This launches the HP Designjet Utility, showing the HP Designjet printers installed on your computer. Under Mac OS X, launch the HP Utility from your dock shortcut or by selecting STARTUP\_DISK > Library > Printers > hp > Utilities > HP Utility.*

> [You're reading an excerpt. Click here to read official HP DESIGNJET](http://yourpdfguides.com/dref/5450424) [T520 user guide](http://yourpdfguides.com/dref/5450424)

 *This launches the HP Utility, showing the HP Designjet printers installed on your computer. When you select your printer in the left pane, everything that appears in the right pane is specific to that printer. Change the language of the HP Utility The HP Utility can work in the following languages: English, Portuguese, Spanish, Catalan (Windows only), French, Italian, German, Russian, Simplified Chinese, Traditional Chinese, Korean, and Japanese.*  $\Box$  *Under Windows, the language will be adjusted to your regional language settings as defined in the Windows Control Panel. Under Mac OS X, the language is changed as for any other application. in System Preferences , select International and re-launch the application. Change the sleep mode setting If the printer is left switched on but unused for a certain period of time, it goes automatically into sleep mode to save power.*

*To change the time the printer waits before it goes into sleep mode, go to the front panel and press , then Printer preferences > Sleep. Select the wait time you want and then press OK; you can set the time from 5 to 240 minutes. The default time is 30 minutes. Change the auto-off setting You can use the printer's autooff feature to turn the printer off automatically. For example, setting it to 2 hours would turn the printer off after 2 hours of inactivity. In this way, you can save more energy. However, the auto-off feature is automatically disabled when the printer is connected to a network, to avoid inconveniencing network users. If you are using a USB connection, you can set the printer to turn itself off completely after 2 to 12 hours of inactivity. At the front panel, press , then Printer preferences > Auto-off. Change the front-panel display brightness To change the brightness of the front-panel display, press , then Printer preferences > Display brightness, and select a value you want.*

*ENWW Access the HP Utility 27 Configure network settings You can view and configure the network settings from the Embedded Web Server, the HP Utility* or the front panel.  $\Box$   $\Box$   $\Box$  From the Embedded Web Server: Select the Setup tab, then Networking. From the HP Utility: You can access the Embedded Web Server through the HP Utility. From the front panel: press , then Connectivity. The following options are available:  $\Box$   $\Box$   $\Box$   $\Box$   $\Box$   $\Box$  Enable/Disable wireless *turns the wireless connection on or off.*

*wireless setup wizard provides an easy way to connect to a wireless network. Wi-Fi protected setup allows you to set up a connection with a wireless network using WPS (pushbutton or pin) encryption. Network summary displays information about the wired or wireless network Print wireless network test runs diagnostic tests of wireless connectivity Print network configuration Advanced setup □ Select I/O timeout sets the time that the printer will wait for the driver to send a job to the printer once the connection has been opened. values range from half a minute to half an hour. Link speed sets the speed at which data are transmitted over the network.*

*the default is Automatic. IP settings allows you to view or change the IP address, subnet mask, default gateway, and DNS address. Hostname allows you to change the hostname. ◦ ◦ ● Restore network defaults Configure firewall settings Firewall features provide network-layer security on both IPv4 and IPv6 networks. The firewall provides simple control of IP addresses that are allowed access. NOTE: In addition to firewall protection at the network layer, the printer also supports open secure sockets layer (SSL) standards at the transport layer for secure client-server applications, such as clientserver authentication or HTTPS Web browsing. For firewall operation on the printer, you must configure a firewall policy to apply to specified IP traffic. Firewall policy pages are accessed through the Embedded Web Server and displayed by your Web browser. After a policy is configured, it is not activated until you click Apply in the Embedded Web Server. 28 Chapter 4 Personalizing the printer ENWW Creating and using firewall rules Firewall rules allow you to control IP traffic.*

*Use firewall rules to allow or drop IP traffic based on IP addresses and services. Enter up to ten rules, each rule specifying the host addresses, services, and the action to take for those addresses and services. Create a firewall rule 1. Click the Settings tab, then Firewall Rules. Click New, and then follow the onscreen instructions. NOTE: After you click Apply, the connection to the Embedded Web Server might be temporarily disrupted for a short period of time. If the IP address was unchanged, the Embedded Web Server connection will be enabled again. However, if the IP address was changed, use the new IP address to open the Embedded Web Server. Change the priority of firewall rules 1. Click the Settings tab, then Firewall Rules Priority.*

*Select the priority from the Rule Precedence list, with 10 having the highest priority and 1 having the lowest priority. Click the Settings tab, then Firewall Options. Change whatever options you wish, then click Apply. NOTE: After you click Apply, the connection to the Embedded Web Server might be temporarily disrupted for a short period of time. If the IP address was unchanged, the Embedded Web Server connection will be enabled again.*

*However, if the IP address was changed, use the new IP address to open the Embedded Web Server. Reset firewall settings To reset the firewall settings to the factory defaults, restore the printer's network settings. Limitations to rules, templates, and services When creating firewall rules, note the following limitations to rules, templates, and services. Item Maximum number of rules Maximum number of Address Templates Limit 10 (one default rule) 12 ENWW Configure network settings 29 Item Maximum number of user-defined address templates Maximum number of services you can add to a user-defined service template NOTE: The predefined All Services template is not subject to this limitation and includes all services supported by the print server. Maximum*

*number of services you can add to the policy NOTE: For a given rule, only one address template and one service template can be added. Limit 5 40 40 Maximum number of service templates in the policy Maximum number of user-defined custom service templates 10 5 Reset network settings To reset the administrator password and network settings, go to the front panel and press Connectivity > Restore network defaults. , then NOTE: Print the network configuration page and check that the network settings have been reset. NOTE: Resetting the printer's network settings also resets the printer's firewall settings. Manage ePrinter security When you have set up Web Services, the printer is in unlock mode. In unlock mode, anyone who knows your printer's email address can print to your printer by just sending a file to it. Although HP provides a spam filtering service, you should be careful about giving out your printer's email address, as everything sent to that address may be printed on your printer.*

> [You're reading an excerpt. Click here to read official HP DESIGNJET](http://yourpdfguides.com/dref/5450424) [T520 user guide](http://yourpdfguides.com/dref/5450424)

 *If you are the printer administrator, you can manage ePrinter security or change your printer status to lock mode by visiting the HP ePrint Center at http://www. You can also customize your printer's e-mail address and manage print jobs from there. At your first visit, you will need to create an account in the HP ePrint Center. Change your printer's email address You can change your printer's email address at the HP ePrint Center: .*

*30 Chapter 4 Personalizing the printer ENWW 5 Paper handling ● ● ● ● ● ● ● ● ● ● ● ● General paper-loading advice Load a roll onto the spindle Load a roll into the printer Unload a roll Load a single sheet Unload a single sheet Use the multi-sheet tray View information about the paper Maintain paper Change the drying time Turn the automatic cutter on and off Form feed with or without cutting ENWW 31 General paper-loading advice You can load paper into the printer in three different ways: from a roll, as a single sheet, or as a stack of single sheets from the multi-sheet tray. Only one of these methods can be used at a time, and switching from one to another is manual: it is not done automatically. CAUTION: Make sure the printer wheels are locked (the brake lever is pressed down) to prevent the printer from moving. cAUTION: All paper must be 280 mm (11 in) or wider. A4 and letter paper should not be loaded in landscape orientation. TIP: For photo paper wear cotton gloves to avoid transferring oils onto the paper. CAUTION: Keep the bin closed throughout the loading process. 32 Chapter 5 Paper handling ENWW Load a roll onto the spindle 1. If your printer is a T520, open the roll cover. 2.*

*Remove the spindle from the printer. wARNING! Do not insert your fingers into the spindle supports during the removal process. 3. The spindle has a stop at each end to keep the roll in position. The blue stop can be removed to mount a new roll; it slides along the spindle to hold rolls of different widths. Remove the blue paper stop from the end of the spindle. 4. If the roll is long, rest the spindle horizontally on a table and load the roll on the table. eNWW Load a roll onto the spindle 33 5. Slide the new roll onto the spindle.*

*Make sure the paper type is oriented as shown. If it is not, remove the roll, turn it 180 degrees and slide it back on to the spindle. There are labels on the spindle showing the correct orientation. NOTE: From the back of the printer, the blue stopper is inserted into the right-side holder. Ensure both ends of the roll are as close to the spindle stops as possible. 6. Put the blue paper stop on to the open end of the spindle, and push it towards the end of the roll. 7. Ensure the blue paper stop is pushed in as far as it goes. Check that there is no space between the roll and the stops at both ends.*

*If you are a regular user of different paper types, you can change rolls more quickly if you preload rolls of different paper types on different spindles. Extra spindles are available for purchase, see Accessories on page 90. Load a roll into the printer To start this procedure, you must have a roll loaded on the spindle. See Load a roll onto the spindle on page 33. 1. From the front panel, press , then Load roll. This step is optional: if you just start feeding in roll paper, the printer recognizes that you want to load a roll. 34 Chapter 5 Paper handling ENWW 2. If your printer is a T520, open the roll cover. 3. Insert the spindle into the printer, holding it by both ends. The blue hub should be on the left, as viewed from the front of the printer. If the edge of the roll is not straight or torn (sometimes due to tape used to hold end of the roll), pull the paper slightly and cut a straight edge. Insert the edge of the paper into the printer. wARNING! Do not push your fingers inside the printer's paper path.*

*eNWW Load a roll into the printer 35 6. Roll the paper into the printer until you feel resistance and the paper flexes slightly. When the printer detects the paper, it beeps, and feeds in the paper automatically. 7. The front panel prompts you to select the paper category and type.*

*If you do not see your paper type in the front panel, press More paper types. If you still cannot find your paper type in the whole list, see The paper type is not in the driver on page 98. The printer checks the alignment and measures the width. If the roll is not correctly aligned, follow the instructions on the frontpanel display. If your printer is a T520, close the roll cover. NOTE: If you have an unexpected issue at any stage of the paper loading process, see The paper cannot be loaded successfully on page 96. Unload a roll If there is paper on the roll, you can unload it from the front panel: press Afterwards, the multi-sheet tray will become the default active paper source. If the end of the paper is no longer attached to the core, the front panel asks you to unload the roll manually. After unloading, the multi-sheet tray is the default active paper source. , then Unload roll.*

*Load a single sheet NOTE: Roll paper and single sheets use the same input slot in the printer. 36 Chapter 5 Paper handling ENWW NOTE: Sheets of width 329 mm (12. 95 in) or less should be loaded from the multi-sheet tray. At the front panel, press , then Load single sheet. If a roll is already loaded, you have to wait while it is automatically unloaded. select your paper category and type. If you do not see your paper type in the front panel, press More paper types. If you still cannot find your paper type in the whole list, see The paper type is not in the driver on page 98. If your printer is a T520, open the roll cover. When prompted by the front panel, insert the sheet into the right-hand side of the input slot.*

*wARNING! Do not push your fingers inside the printer's paper path. 6. Align the sheet with the blue line. Press OK on the front panel to feed the paper into the printer. Guide the sheet into the printer; this is especially important with thicker papers.*

*The printer checks the alignment and measures the sheet. NOTE: Depending on the width of the sheet, it feeds out the front of the printer. 9. If the sheet is not correctly aligned, you may be asked to reload it. NOTE: If you have an unexpected problem at any stage of the paper loading process, see The paper cannot be loaded successfully on page 96.*

*Unload a single sheet To unload a sheet, go to the front panel and press , then Unload single sheet. The sheet unloads out of the front of the printer; either catch it manually or allow it to fall into the bin. After unloading, the multi-sheet tray is the default active paper source. use the multi-sheet tray 1. If no roll is loaded or the roll has run out of paper, the multi-sheet tray is active by default. Alternatively, at the front panel, press , then Use multi-sheet tray. If a roll or single sheet is already loaded, you have to wait while it is automatically unloaded. 2. Adjust the input tray extensions depending on the length of the paper: the first extension for A4 and the second extension for A3 paper.*

> [You're reading an excerpt. Click here to read official HP DESIGNJET](http://yourpdfguides.com/dref/5450424) [T520 user guide](http://yourpdfguides.com/dref/5450424) <http://yourpdfguides.com/dref/5450424>

## *38 Chapter 5 Paper handling ENWW 3.*

*Adjust the output tray extensions depending on the length of the paper. 4. Load sheets of paper into the tray with the printed side facing outwards. Ensure that the sheets are all of the same size. 5. Adjust the tray to fit the width of the paper. View information about the paper To view the loaded paper information, press the icon of the active paper source. The following information is displayed on the front panel:*  $\Box$   $\Box$   $\Box$  *Paper type you have selected Roll or sheet status Width of the paper in millimeters (estimated) ENWW View information about the paper 39 If no roll and no single-sheet paper is loaded, the message Out of paper is displayed. Maintain paper To maintain paper quality, follow the recommendations below.*  $\Box$   $\Box$   $\Box$  *Store rolls covered by another piece of paper or cloth Store cut sheets covered and clean or brush them before loading them in the printer Clean input and output platens Always keep the top cover of your printer closed NOTE: Photo and coated paper requires careful handling, see The print is scuffed or scratched on page 112.*

*Change the drying time You may wish to change the drying time setting to suit special printing conditions such as multiple prints where time is of higher importance or when you need to be sure ink is dry before handling. press*  $\Box$  $\Box$ *, then Printer preferences > Print retrieval > Select drying time. You can select: Extended, to set a longer than recommended time to ensure ink is completely dry Optimized, to set the default and recommended time for your selected paper (this is the default setting) None, to disable the drying time and remove your print as soon as it finishes printing CAUTION: If the ink is not dry when the print is removed it could leave ink in the output tray and marks on the print. NOTE: If you cancel the drying time during a print, the printer may not feed and cut the paper right away due to the printhead maintenance, which runs in parallel. If the dry time is zero, the printer cuts the paper and then performs the printhead maintenance.*

*However, if the dry time is greater than zero, the printer does not cut the paper until after the printhead maintenance has completed. Turn the automatic cutter on and off To turn the printer's paper cutter on or off, go to the front panel and press , then Printer preferences > Print retrieval > Enable cutter and change the cutter option. the default setting is On. NOTE: If the cutter is turned off, it will not cut the paper between jobs, but it will continue to cut the paper on loading and unloading rolls. TIP: To cut roll paper while the automatic cutter is disabled, see Form feed with or without cutting on page 41. 40 Chapter 5 Paper handling ENWW Form feed with or without cutting If you go to the front panel and press , then Form feed and cut, the printer advances* the paper and makes a straight cut across the front edge. There are at least two possible reasons why you might want to do this.  $\Box$  To trim the leading edge *of the paper if it is damaged or not straight. To feed and cut the paper when the automatic cutter has been disabled. NOTE: The printhead is serviced after each print, and the paper cannot be cut until the process completes, so you may notice a delay. CAUTION: Remove the cut piece from the output platen. If strips or short prints are left on the output platen, the printer could jam. Check also that there are no pieces of paper in the cutter guide. NOTE: Photo and coated paper requires careful handling, see The print is scuffed or scratched on page 112. To advance the paper without cutting it, go to the front panel and*

*press , then Form feed. ENWW Form feed with or without cutting 41 6 Printing □ □ Print from a computer using a printer driver Advanced print settings Color management 42 Chapter 6 Printing ENWW Print from a computer using a printer driver This is the traditional way of printing from a computer. The correct printer driver*

*must be installed on the computer (see Connecting the printer on page 13), and the computer must be connected to the printer by network or USB cable, or by Wi-Fi. When the printer driver has been installed and the computer is connected to the printer, you can print from a software application by using the application's own Print command and selecting the correct printer. Advanced print settings The rest of this chapter explains the various print settings that you can use. These methods offer a relatively large number of settings in order to satisfy all requirements. TIP: In general you are recommended to use the default settings unless you know that they do not meet your requirements. TIP: If you intend to reuse a particular group of settings repeatedly, you can save those settings under a name of your own choice and recall them later. A saved group of settings is known as a 'quick set' in the Windows printer driver. Select print*

*quality The printer has various print-quality options because best-quality printing requires some loss of speed, while fast printing implies some reduction in print quality. Therefore, the standard print-quality selector is a slider that allows you to choose between quality and speed.*

*With some paper types, you can choose a compromise position between the two. Alternatively, you can select from the custom options: Best, Normal and Fast. If you select Fast, you can also select Economode, which uses a lower rendering resolution and consumes less ink. It therefore increases printing speed even further, but reduces print quality. Economode can be selected only from the custom options (not from the slider).*

*There is also a supplementary custom option that may have an effect on print quality: Maximum detail. see High-quality printing on page 47. NOTE: In the Windows driver dialog, the rendering resolution for your job is displayed in the Custom Print Quality Options dialog box (select Custom options and then* Settings). In the Mac OS X Print dialog, it is displayed in the Summary panel. You can select print-quality options in the following ways:  $\Box$  In the Windows *driver dialog: go to the Paper/Quality tab and look at the Print Quality section.*

*If you select Standard Options, you will see a simple slider with which you can select speed or quality. If you select Custom Options, you will see the more specific options described above. In the Mac OS X Print dialog: go to the Paper/Quality panel and look at the Quality Options section. If you select Standard quality options, you will see a simple slider with which you can select speed or quality. If you select Custom quality options, you will see the more specific options described above. NOTE: You cannot change the print quality of pages that the printer is already receiving or has already received (even if they have not started to print yet). ENWW Print from a computer using a printer driver 43 Select paper size The paper size can be specified in the following ways. NOTE: The paper size specified here should be the paper size in which the document was created.*

> [You're reading an excerpt. Click here to read official HP DESIGNJET](http://yourpdfguides.com/dref/5450424) [T520 user guide](http://yourpdfguides.com/dref/5450424)

 *It is possible to rescale the document to a different size for printing. see Rescale a print on page 46.*

 *● In the Windows driver dialog: select the Paper/Quality tab, then select your paper size from the Document Size list. In the Mac OS X Page Setup dialog: select your printer from the Printer list, then select your paper size from the Paper Size list. NOTE: If your application offers no Page Setup dialog, please use the Print dialog. Custom paper sizes If you want to choose a paper size that is not included in the list of standard paper sizes, there are various different ways to specify it. Enter the name and dimensions of your new paper size. press OK. The new paper size is automatically selected. A custom paper size created in this way has the following characteristics:*  $\Box$   $\Box$   $\Box$   $\Box$  The paper size is permanent. It will not disappear if the driver is closed or the computer is turned off. *The paper size is local to the printer queue.*

*It will not be seen from other printer queues in the same computer. In Domain server networks, the paper size is local to the computer. It will not be seen from other computers sharing the printer queue. In Workgroup networks, the paper size will be shared among all the computers sharing the printer queue. If the printer queue is deleted, the paper size is deleted with it.*

*use Windows forms 1. Windows Vista or XP: From the Start menu, or from the Control Panel, select Printers; then, from the File menu, select Server Properties. Windows 7: From the Start menu, or from the Control Panel, select Devices and Printers, then Select Printer. In the Forms tab, check the Create a new form box. Enter the name and dimensions of your new paper size.*

*Go to the printer driver, and select the Paper/Quality tab. Select More… from the drop-down list of paper sizes. Select your new paper size from the group of Custom sizes. A custom paper size created in this way has the following characteristics:* □ □ □ □ □ □ □ □ □ e paper size is permanent. It will not disappear if the *driver is closed or the computer is turned off. Restricted users cannot create paper forms. The "manage documents" role in the Windows Active Directory is the minimum required. The paper size is local to the computer. It will be seen in all the printer queues that have been created on the computer and that support paper of that size. If a printer queue is shared, this paper size will appear in all the client computers.*

*If a printer queue is shared from another computer, this paper size will not appear on the driver´s document size list. A Windows form in a shared queue needs to be created in the server. If the printer queue is deleted, the paper size is not deleted. NOTE: If your application offers no Page Setup dialog, please use the Print dialog. Select margins options By default, the printer leaves a 5 mm margin between the edges of your image and the edges of the paper,* increased to 17 mm at the foot of cut-sheet paper. However, you can change this behavior in several ways.  $\Box$  In the Windows driver dialog: select the *Paper/Quality tab and then the Margins/ Layout button. In the Mac OS X Print dialog: select the Margins/Layout panel. You will then see at least some of the following options. NOTE: Under Mac OS X, the available margins options depend on the paper size selected.*

*● Standard. Your image will be printed on a page of the size you have selected, with the default margin between the edges of the image and the edges of the paper. The image should be small enough to fit between the margins. oversize. You should load paper that is larger than the size you selected in the application or driver.*

*If you cut off the margins after printing, you will be left with a page of the size you selected, with no margins remaining between your image and the edges of the paper. This is useful when you want your image to cover the whole area of the paper. clip Contents By Margins. Your image will be printed on a page of the size you have selected, with the default margin between the edges of the image and the edges of the paper. In*  $\Box$   $\Box$  ENWW Advanced print settings 45 this *case, if the image is the same size as the page, the printer assumes that the extreme edges of the image are either white or unimportant, and do not need to be printed.*

*This may be useful when your image already contains a border. Print on loaded paper To print a job on whichever paper is loaded in the printer, select Any in the Paper Type option of your printer driver.* $\Box$ *In the Windows driver dialog: select the Paper/Quality tab, then select Any in the Paper Type drop-down list. In the Mac OS X Print dialog: select the Paper/Quality panel, then select Any in the Paper Type drop-down list. nOTE: Any is the default Paper Type selection. Rescale a print You can send an image to the printer at a certain size but tell the printer to rescale it to a different size (normally larger). This may be useful:*  $□$  *If your software does not support large formats If your file is too large for the printer's memory—in this case, you can reduce the paper size in your software and then scale it up again using the front-panel option You can rescale an image in the following ways:*  $\Box$  *In the Windows driver dialog: go to the Features tab and look at the Resizing Options section. The Print document on option adjusts the image size to the paper size you have selected. For example, if you have selected ISO A2 as the paper size and you print an A3-sized image, it is enlarged to fit the A2 paper. If the ISO A4 paper size is selected, the printer reduces a larger image to fit the A4 size.*

*The % of actual size option enlarges the printable area of the original paper size (the page minus the margins) by the percentage indicated, then adds the margins to create the output paper size.*  $\Box$  *In the Mac OS X Print dialog: select the Paper Handling panel, then Scale to fit paper size, and select the paper size to which you want to scale the image. If you want to increase the size of the image, make sure that the Scale down only box is unchecked. If you are printing to a single sheet, you must ensure that the image can actually fit onto the sheet, otherwise the image will be clipped. Print a draft You can specify fast draft-quality printing in the following ways:* □ □ In the Windows driver dialog: go to the Paper/Quality tab and look at the Print Quality section. Move the *print-quality slider to the extreme left ('Speed'). In the Mac OS X Print dialog: go to the Paper/Quality panel and move the print-quality slider to the extreme left ('Speed'). 46 Chapter 6 Printing ENWW You can specify even faster draft-quality printing by using Economode, as follows. This is intended mainly for*

*documents containing only text and line drawings. In the Windows driver dialog: go to the Paper/Quality tab and look at the Print Quality section. Select Custom Options, then set the quality level to Fast and check the Economode box. In the Mac OS X Print dialog: go to the Paper/Quality panel and set the quality options to Custom, then set quality to Fast and check the Economode box.*

## [You're reading an excerpt. Click here to read official HP DESIGNJET](http://yourpdfguides.com/dref/5450424) [T520 user guide](http://yourpdfguides.com/dref/5450424)